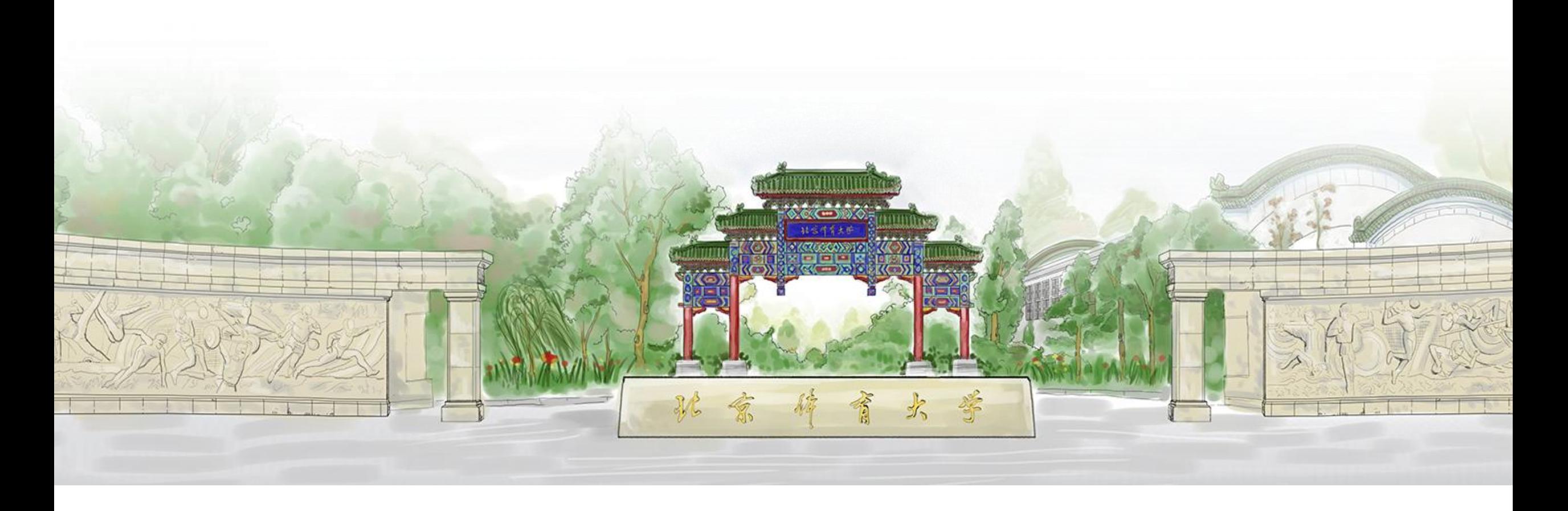

## **北京体育大学-学生证书信息确认**

**2022年5月** ——审核人员操作使用说明

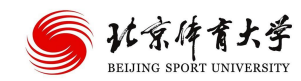

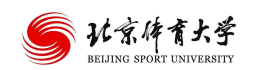

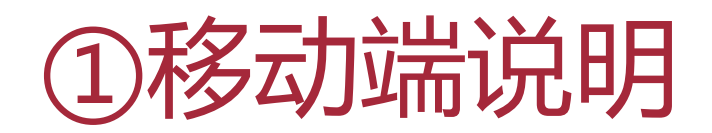

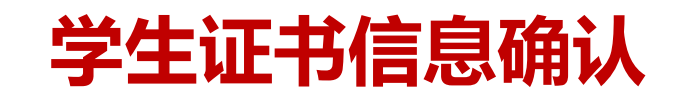

#### **从企业微信进入学生证书信息确认**

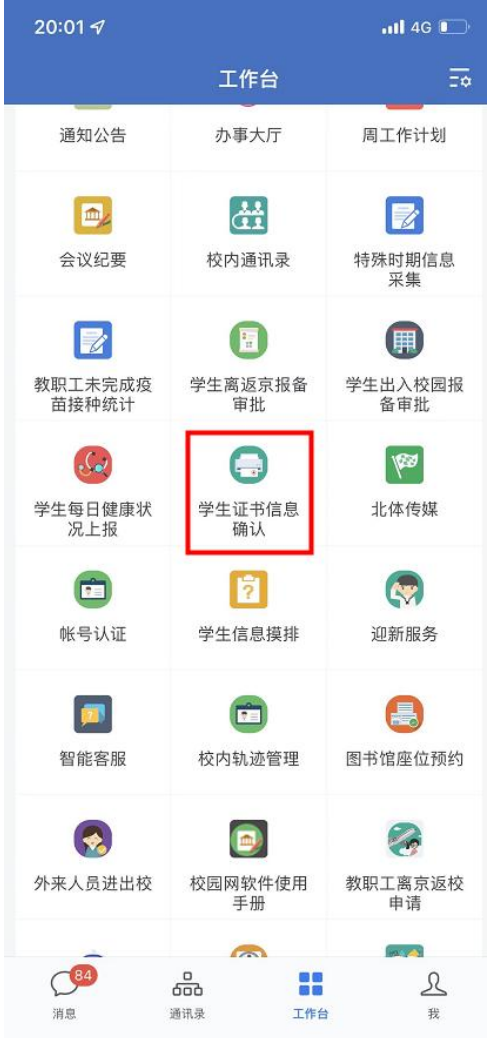

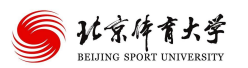

# **学生证书信息确认-辅导员审核**

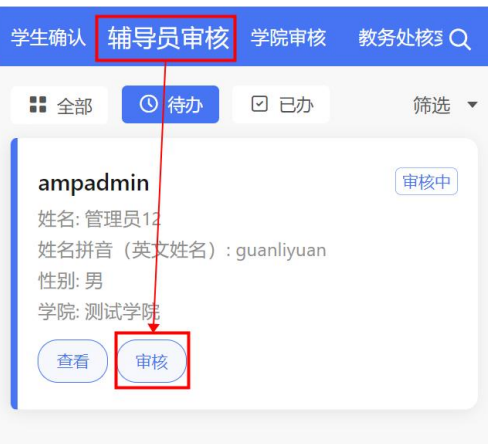

没有更多了

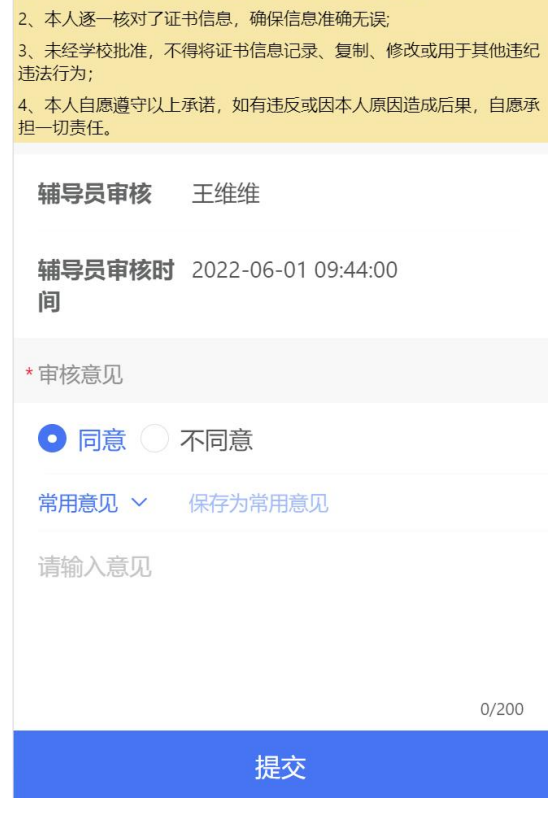

我承诺

1、本人将严格遵守学校毕业证书信息核对的相关要求;

\*承诺

### **1、进入辅导员审核页面,点击审核**

### **2、填写审核意见后提交**

- **(1)不同意,退回至申请人**
- **(2)同意,提交至学院审核**

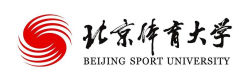

# **学生证书信息确认-学院审核**

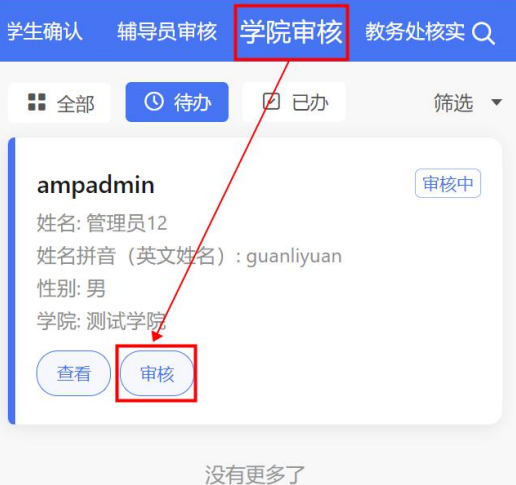

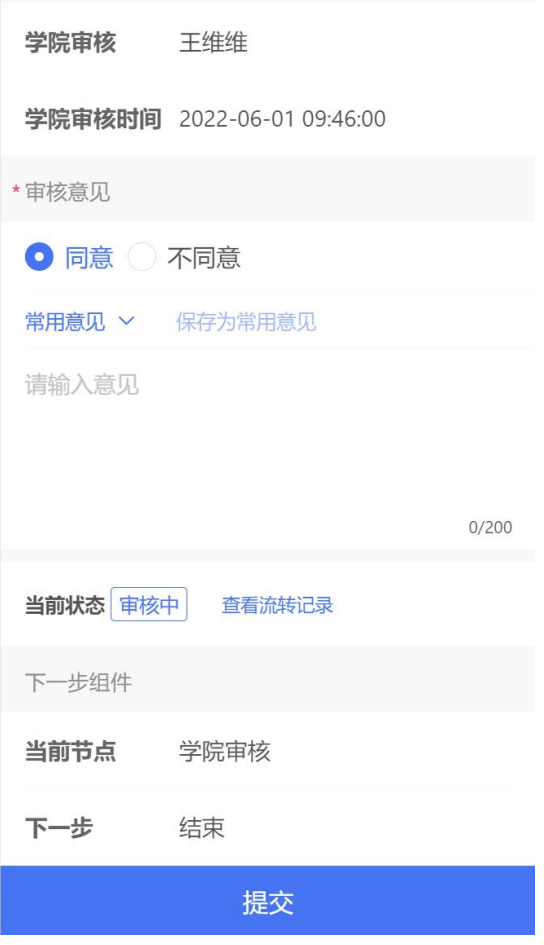

**1、进入学院审核页面,点击审核 2、填写审核意见后提交 (1)不同意,退回至申请人 (2)同意,流程结束**

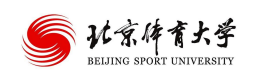

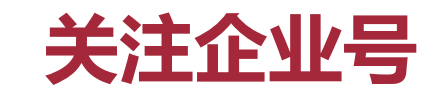

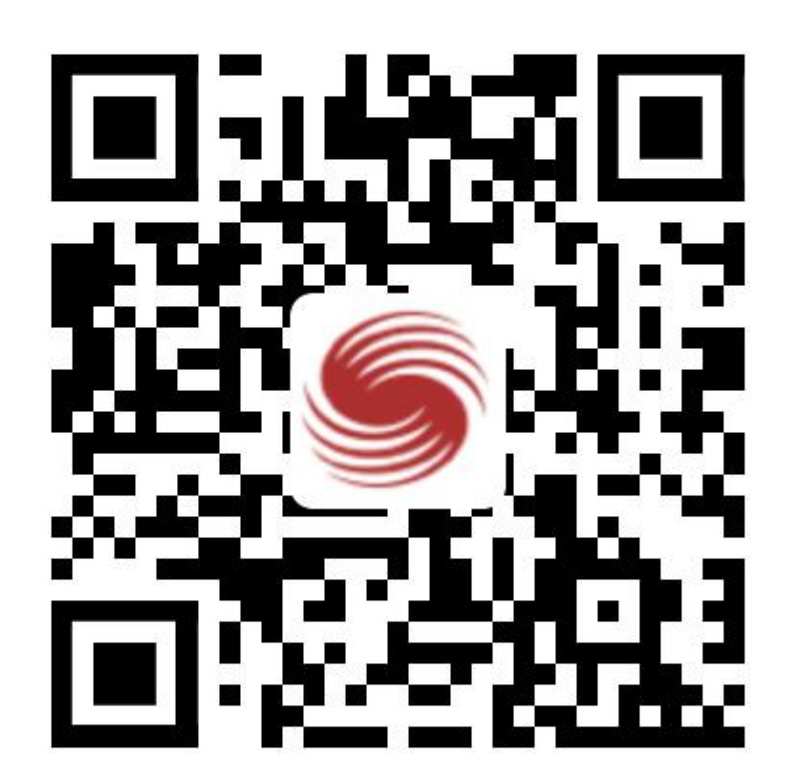

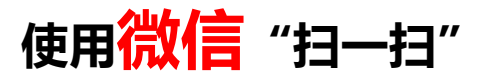

### **完成关注及绑定北京体育大学企业号**

\*注意事项:

绑定填写手机号,请输入微信APP绑定的手机号 查看微信APP绑定手机号:

我--设置--账号与安全--手机号

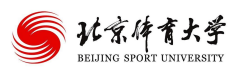

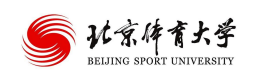

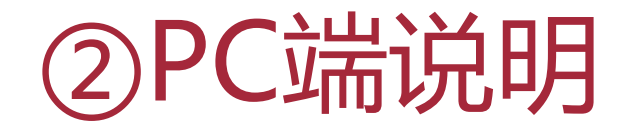

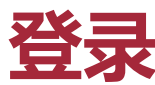

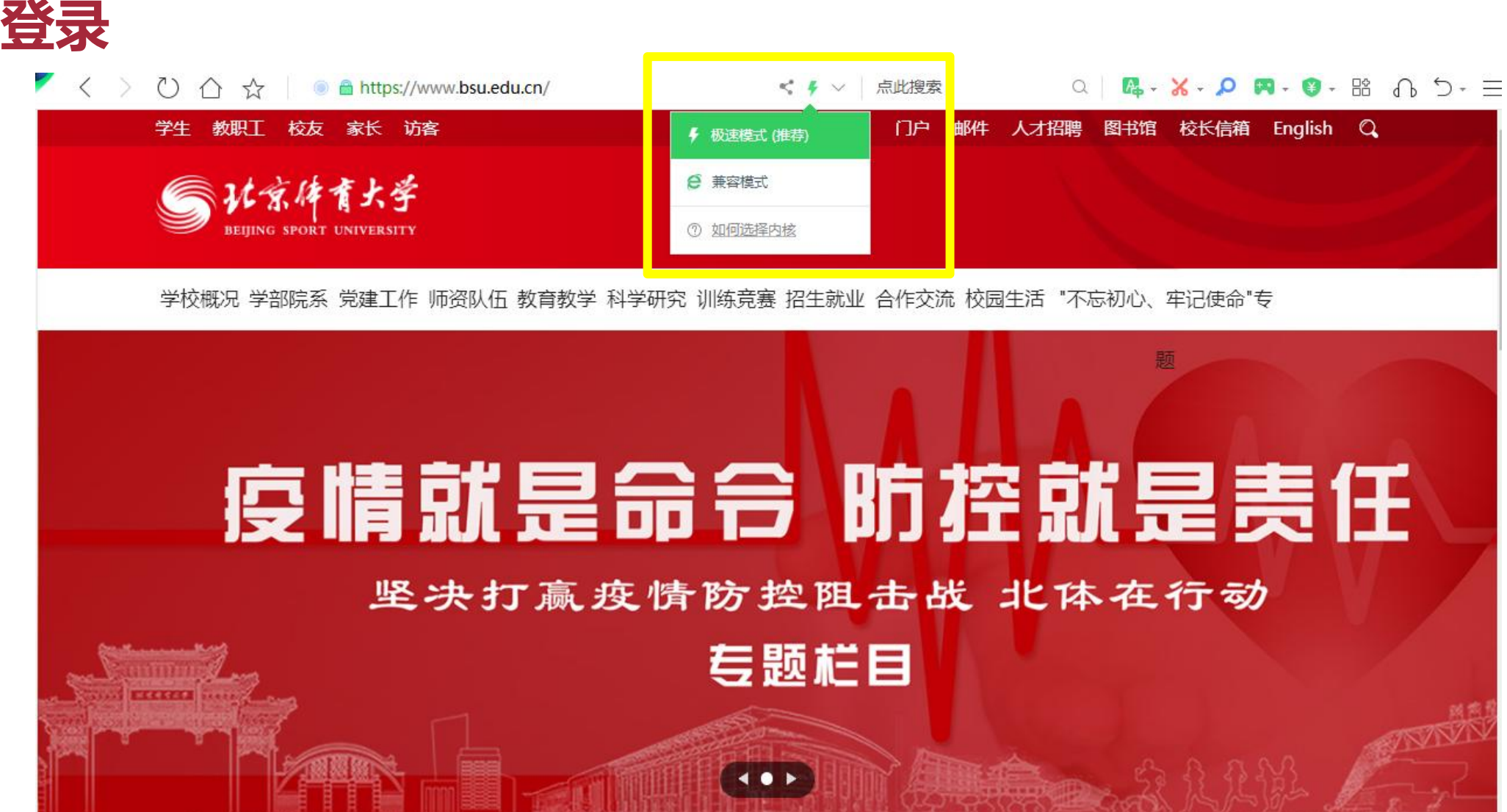

**请使用谷歌或360浏览器极速模式访问学校主页:www.bsu.edu.cn (点击**⚡ ️**图标,选择"极速模式"),点击 上方"门户"后进行登录**

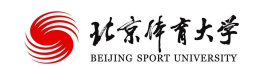

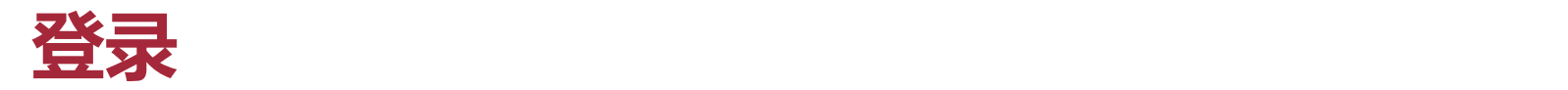

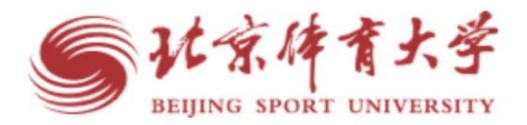

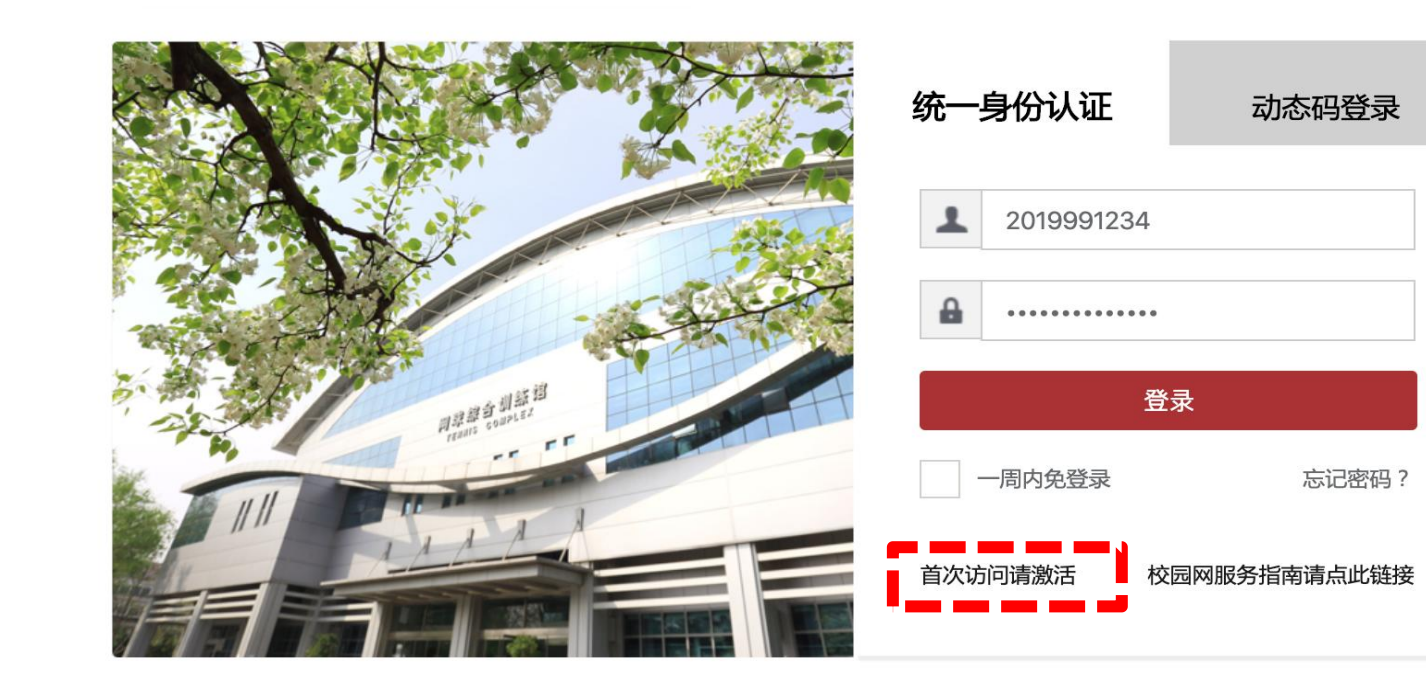

版权信息: ©2019 北京体育大学 Email:i@bsu.edu.cn 微信号: BsuSmartCampus

**智慧校园门户登录 用户名:学号 密码:智慧校园激活后使用的账号密码** \*外网请使用动态码登录 内网绑定手机号: 登录门户-右上角头像-个人中心-个人资料 外网绑定手机号:

企业微信-个人中心-智慧校园(修改智慧校园手 机、密码)

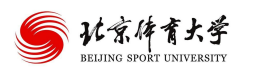

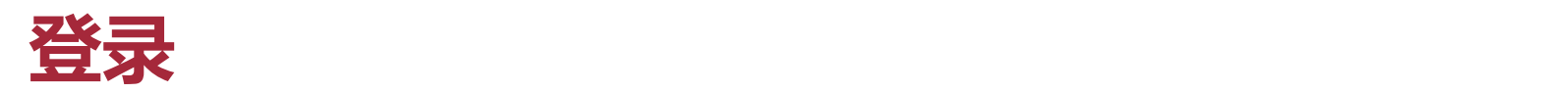

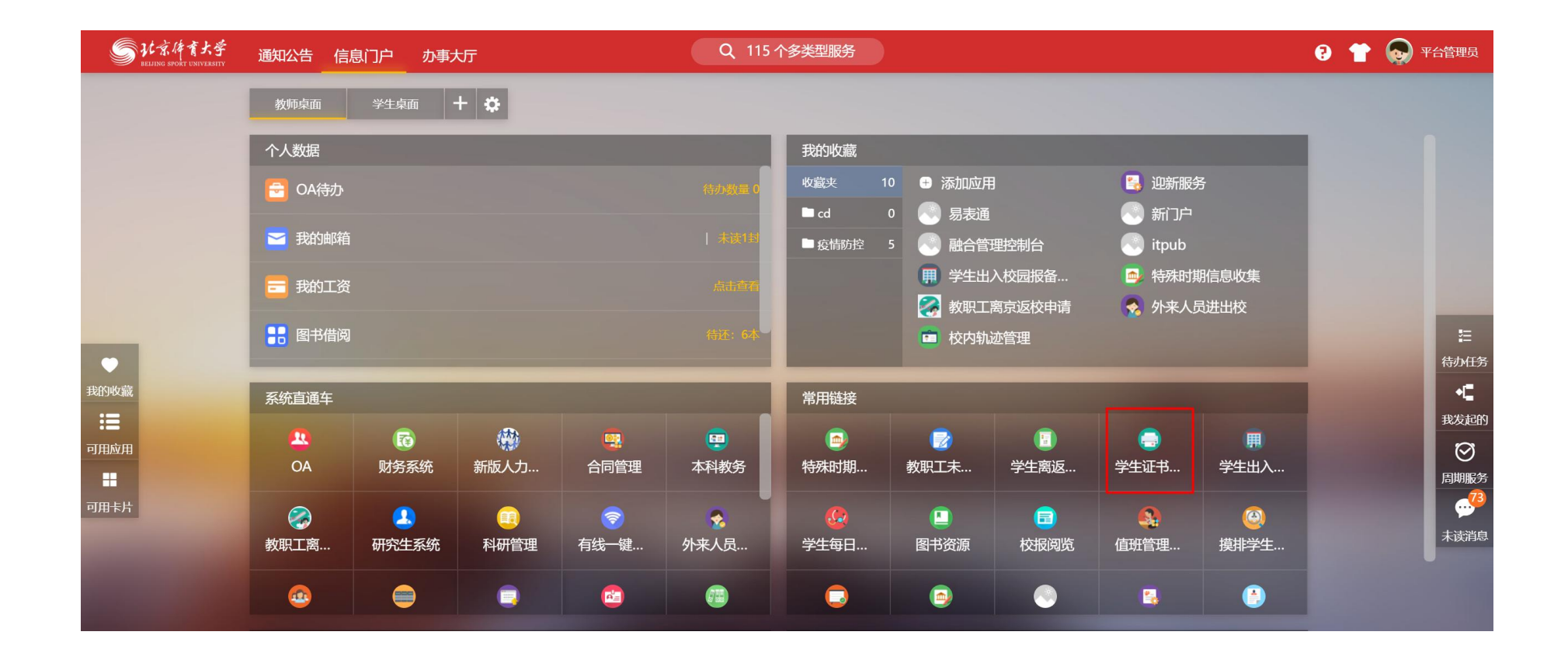

#### **常用链接卡片中点击【学生证书信息确认】**

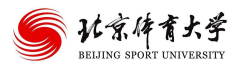

## **学生证书信息确认-辅导员审核**

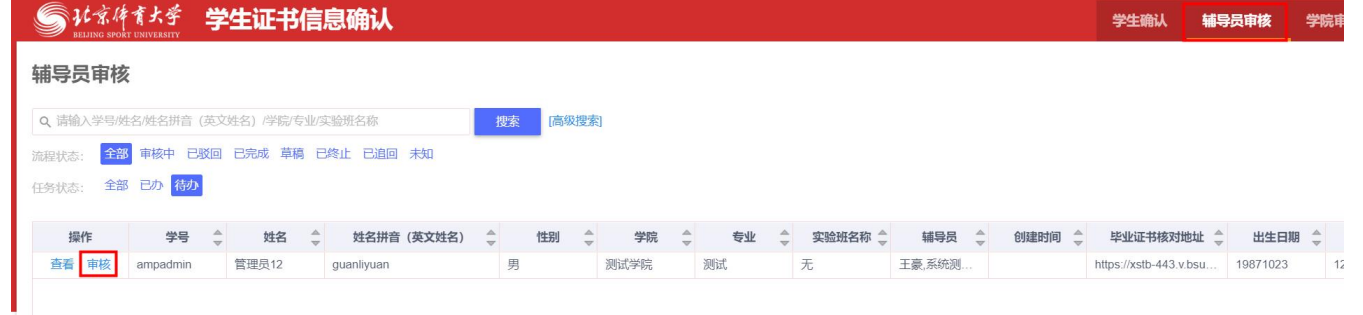

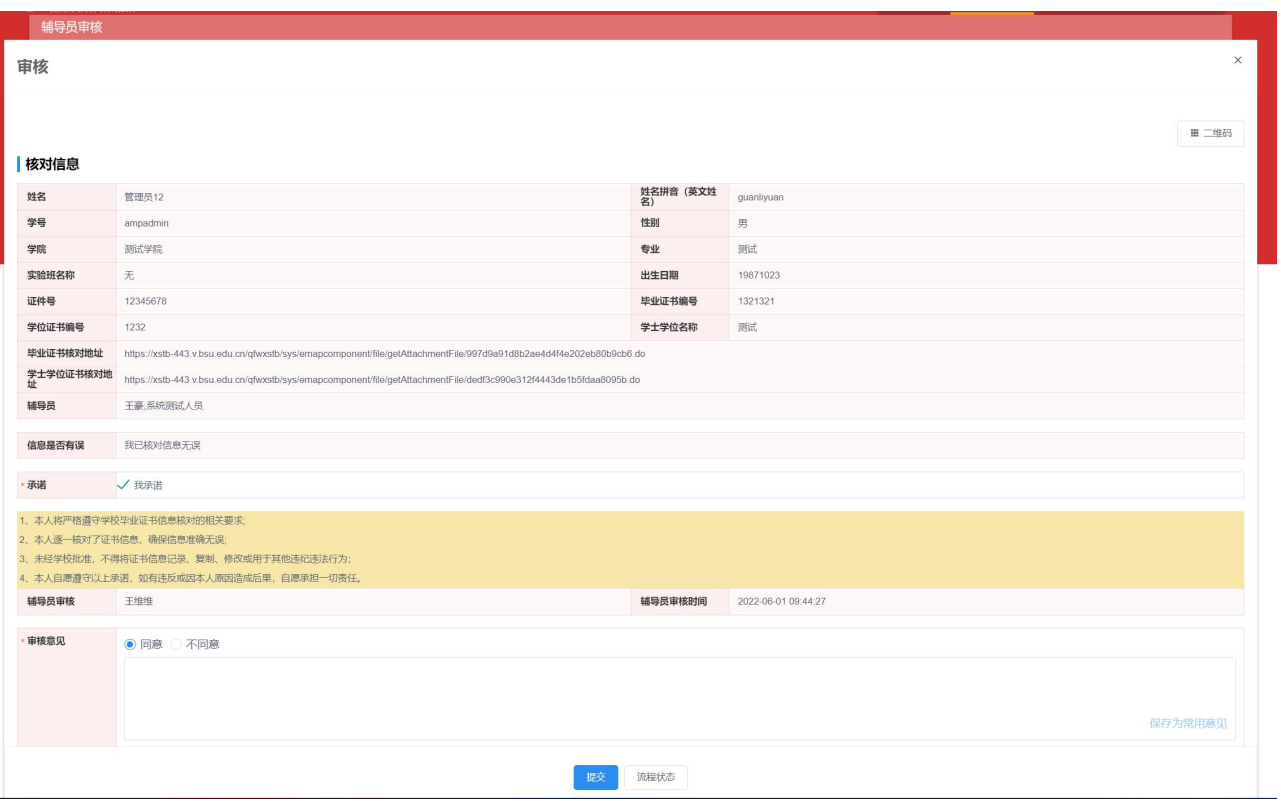

- **1、进入辅导员审核页面,点击审核**
- **2、填写审核意见后提交**
- **(1)不同意,退回至申请人**
- **(2)同意,提交至学院审核**

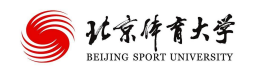

### **学生证书信息确认-学院审核**

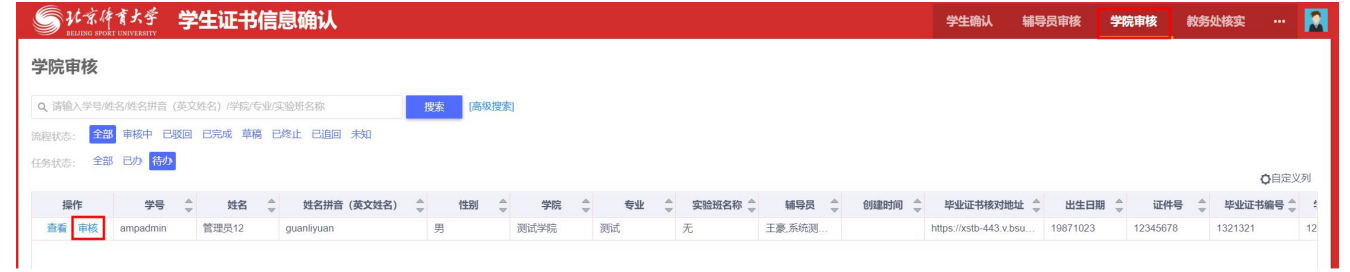

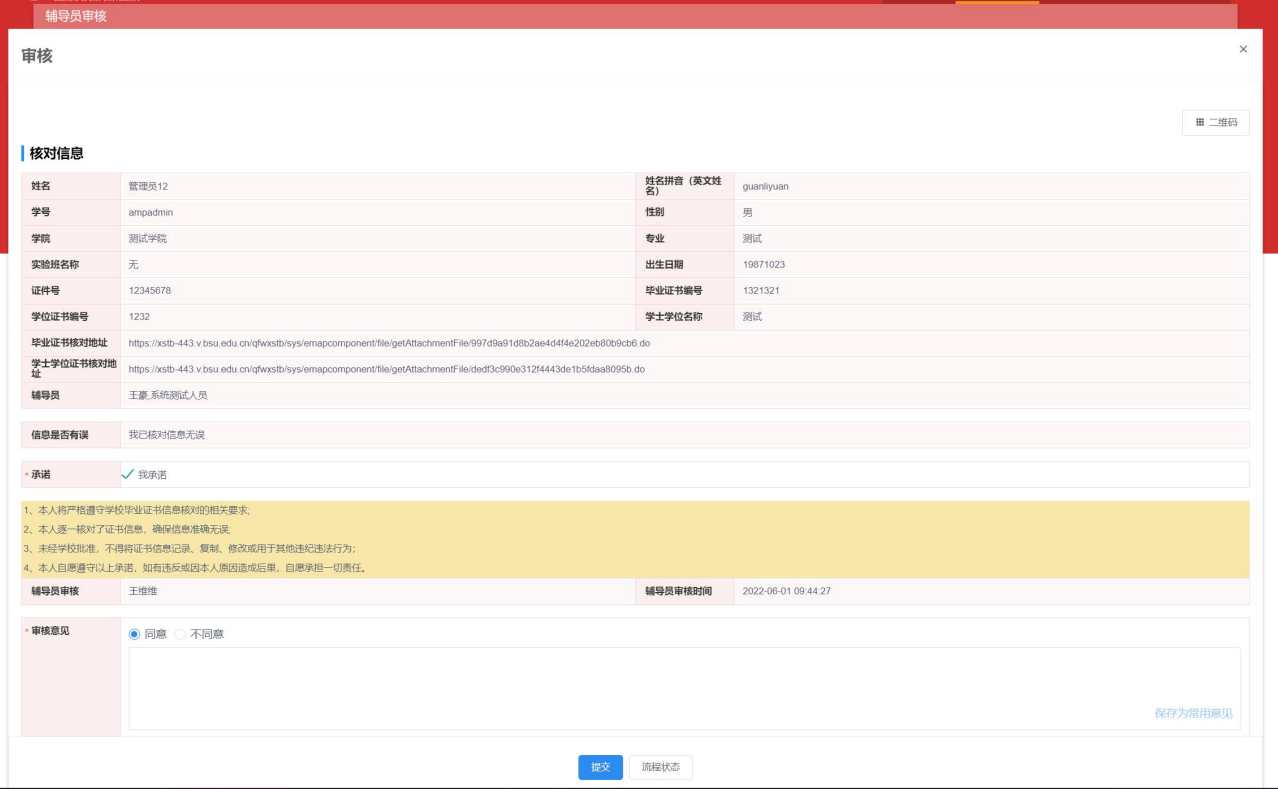

**1、进入学院审核页面,点击审核 2、填写审核意见后提交 (1)不同意,退回至申请人 (2)同意,流程结束**

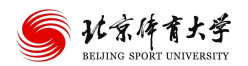